## **Review of PhotoPaint**

## **Make certain that you save as a .CPT file every time until the very end!!!!!**

- 1) Open *Corel PhotoPaint*. Browse to the *Lessons Folder > Review* and open up the **Magic Mirror** file.
- 2) Go to *Image > Transform > Invert*. Apply the effect and minimize the file for use later.
- 3) Open up the **Raindrops** file from the *Review* folder.
- 4) Carefully create four separate masks around the indicated raindrops. Refer to the example below for guidance. After you have created the masks, apply a mask *feather* . Make the *Width 2* and the *Direction Inside* (curved).

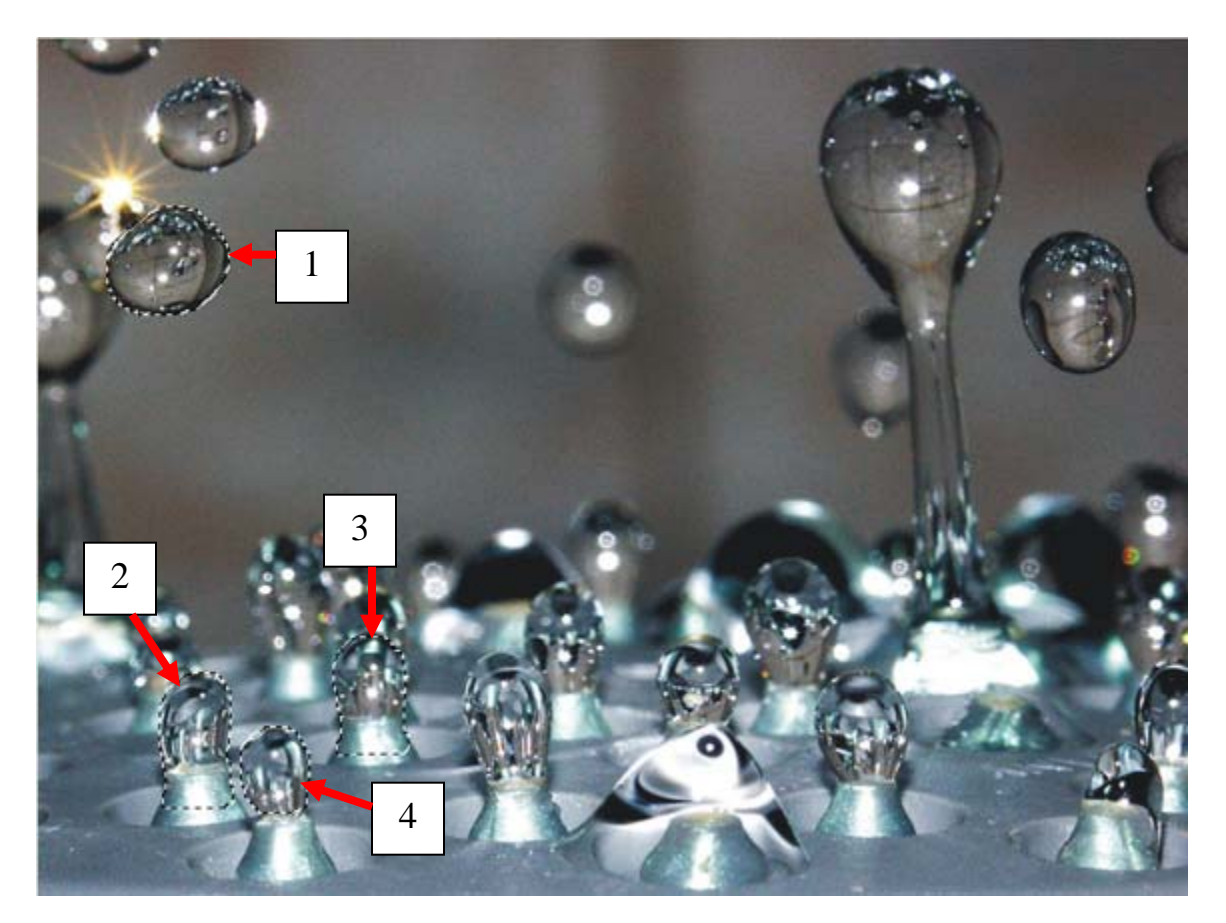

5) Hit  $Ctrl + C$  to copy the areas you masked off. Then hit  $Ctrl + V$  to paste all your imagery into the exact same spot you copied it from.

- 6) Minimize the **Raindrops** image. Bring up the **Magic Mirror** image again.
- 7) Hit Ctrl + C to copy the *Magic Mirror*. Go back to *raindrops* and paste it into the image. Position the mirror *as close as you can to the example shown below.*
- 8) Open up your *Objects Docker*. You will see the different objects you have created listed. Click on the layer that represents your mirror, and *drag* it *downward*. This should result in you placing the mirror *behind* the small raindrops you already masked and pasted previously.

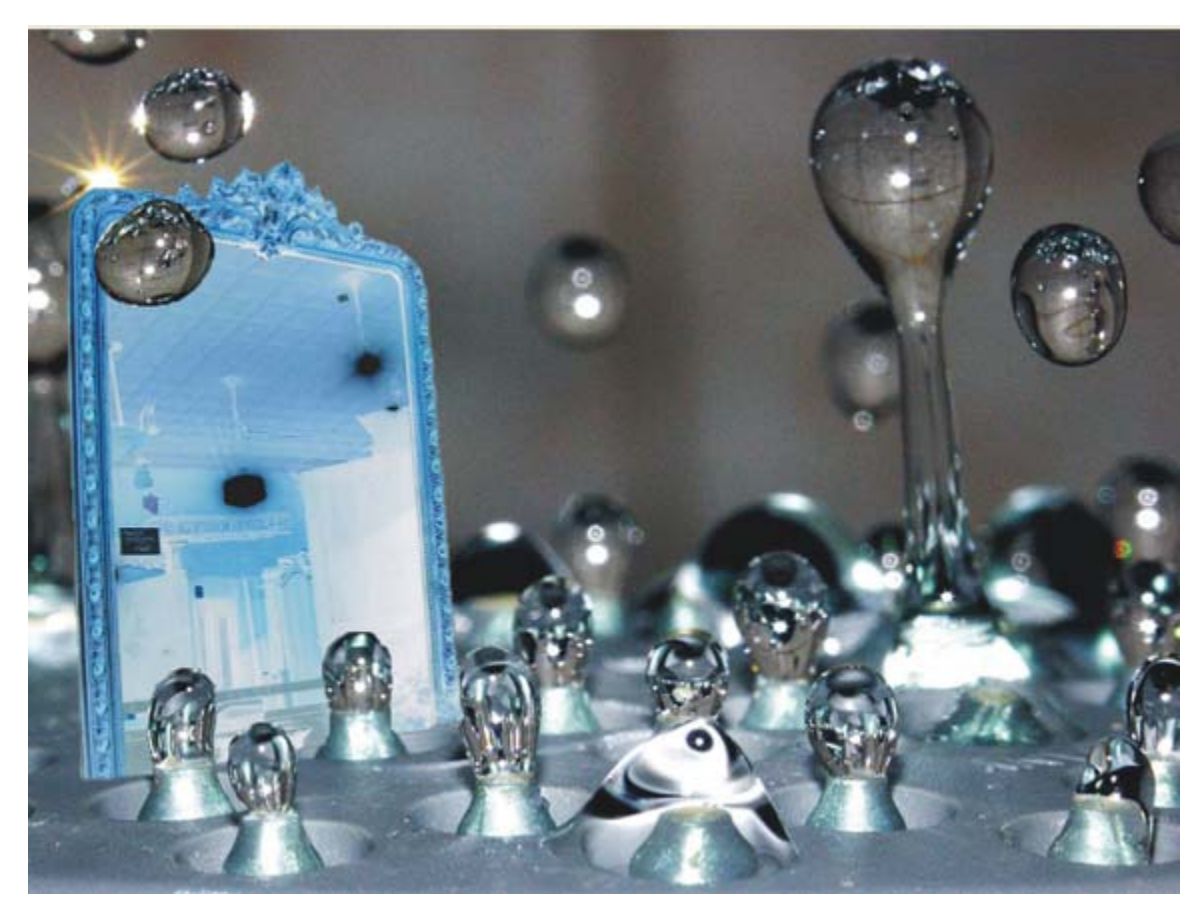

- 9) Next, combine all of your objects into one, cohesive image layer. Go to : *Object > Combine > Combine all Objects with Background.*
- 10) You may now discard the **Magic Mirror** file. There is no need to save any changes whatsoever. If you haven't already, save your **Raindrops** work as a CPT file in *My Documents*.
- 11) Minimize your **Raindrops** file. Open up the **Eagle** file from the *Review* folder.
- 12) You must now create a detailed, finely tuned mask around the eagle. You will have to adjust the size of your nib (brush) as you work on different areas.

(Note: there are different ways to successfully mask off the bird. It is up to you to experiment with the various masking options, to find the best way for *you*) Hint – Magic Wand

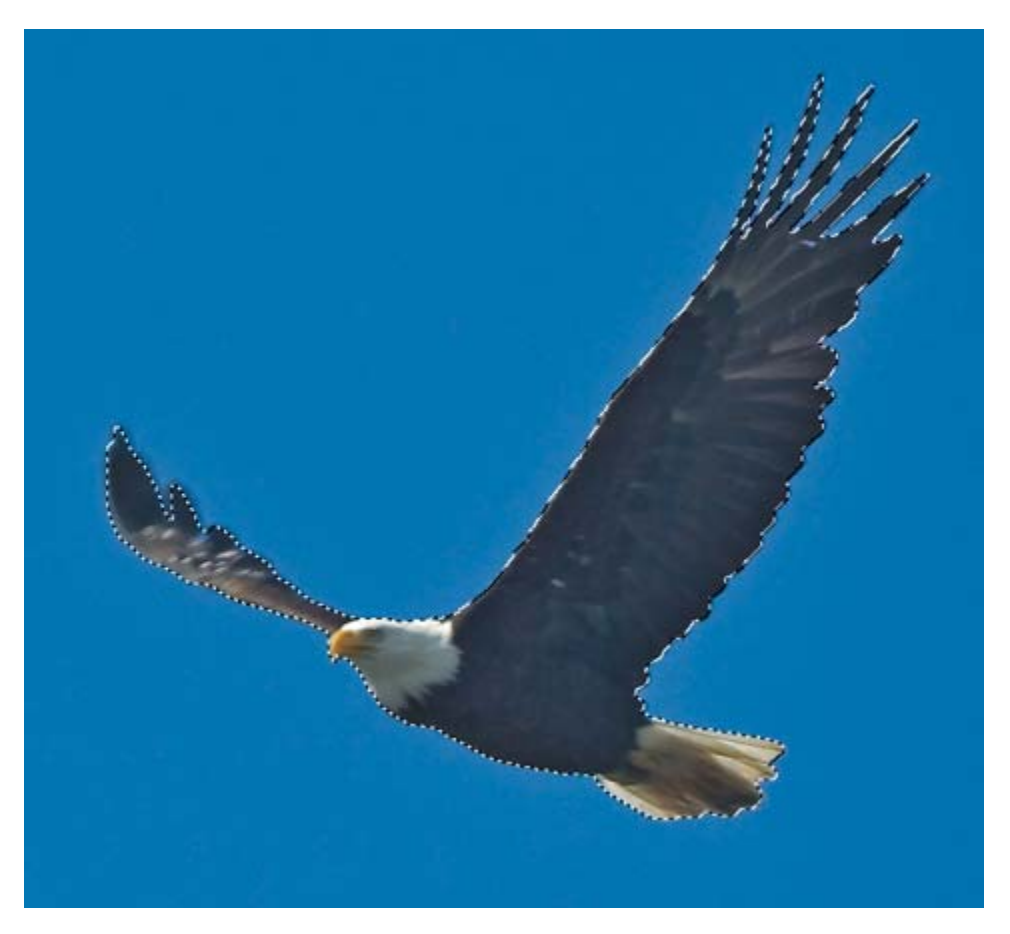

- 13) After you have created a detailed, accurate (as in nearly perfect) mask, *feather* the mask. Make the *Width 2***,** *Inside, Curved*.
- 14) You now must *Resample* the image size. Go to *Image > Resample >* and type *4 in the Width*.
- 15) Hit **Ctrl + C** to copy the image. Open your Raindrops file, and hit **Ctrl + V** to paste the eagle into your image. Position it according to the example on the next page.

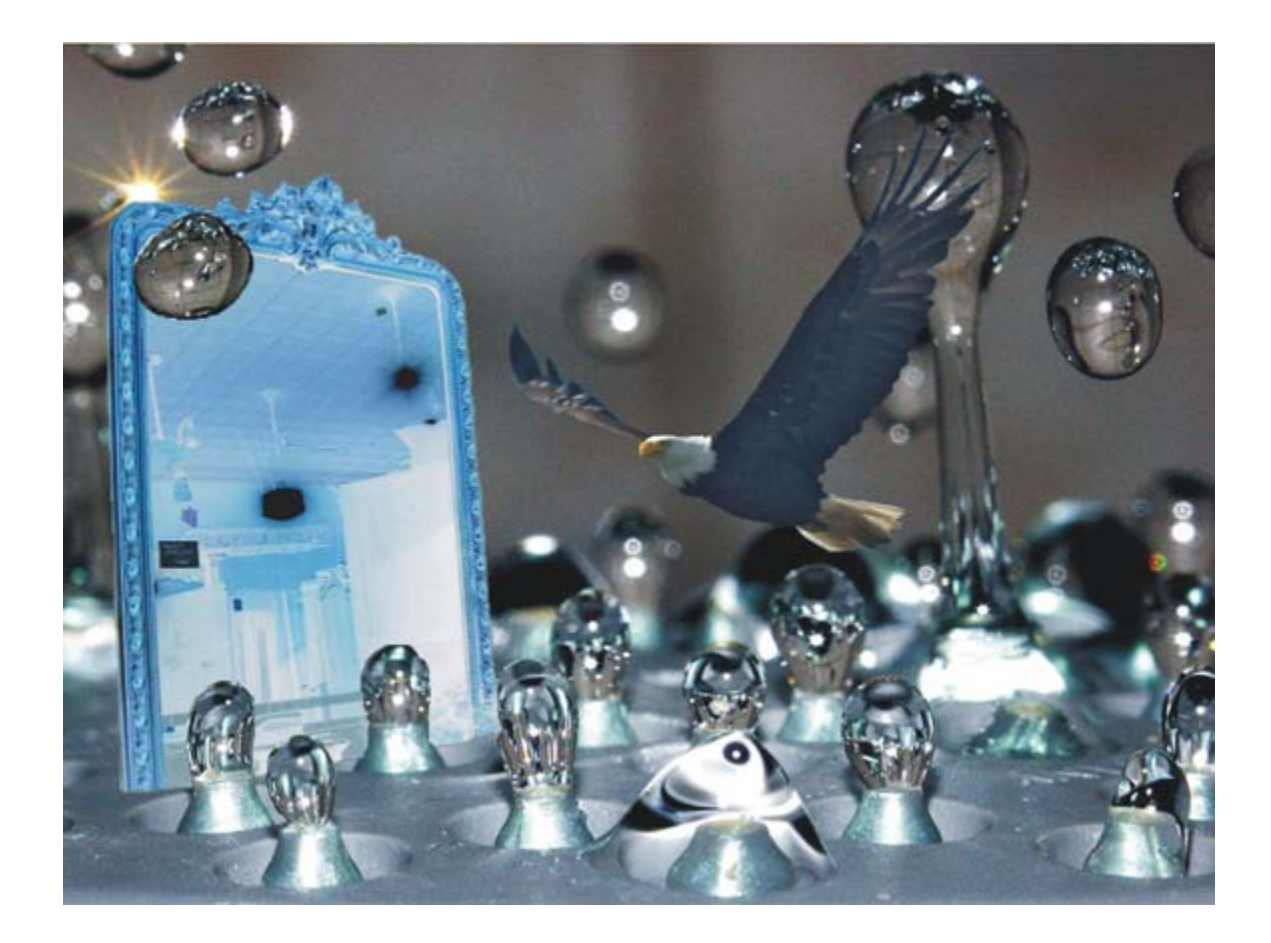

- 16) Next, duplicate your eagle. Go to *Object > Duplicate*. This creates an exact copy of your bird (Ctrl + C and Ctrl + V do the same thing, but you just learned a new way as well ) Click on him and move it off to the side.
- 17) You will now shrink your duplicate eagle to approximately 50% of it's original size. Simply click on your duplicate, and use the *handlebars at the corners* to gradually shrink the image. Position the smaller eagle over the mirror, as illustrated on the next page.
- 18) When you have your eagle positioned properly, drop the *Opacity* by using the slider on the *Objects Docker*. Type or drag the slider to 60%. This will help create the illusion of a reflection in the mirror.

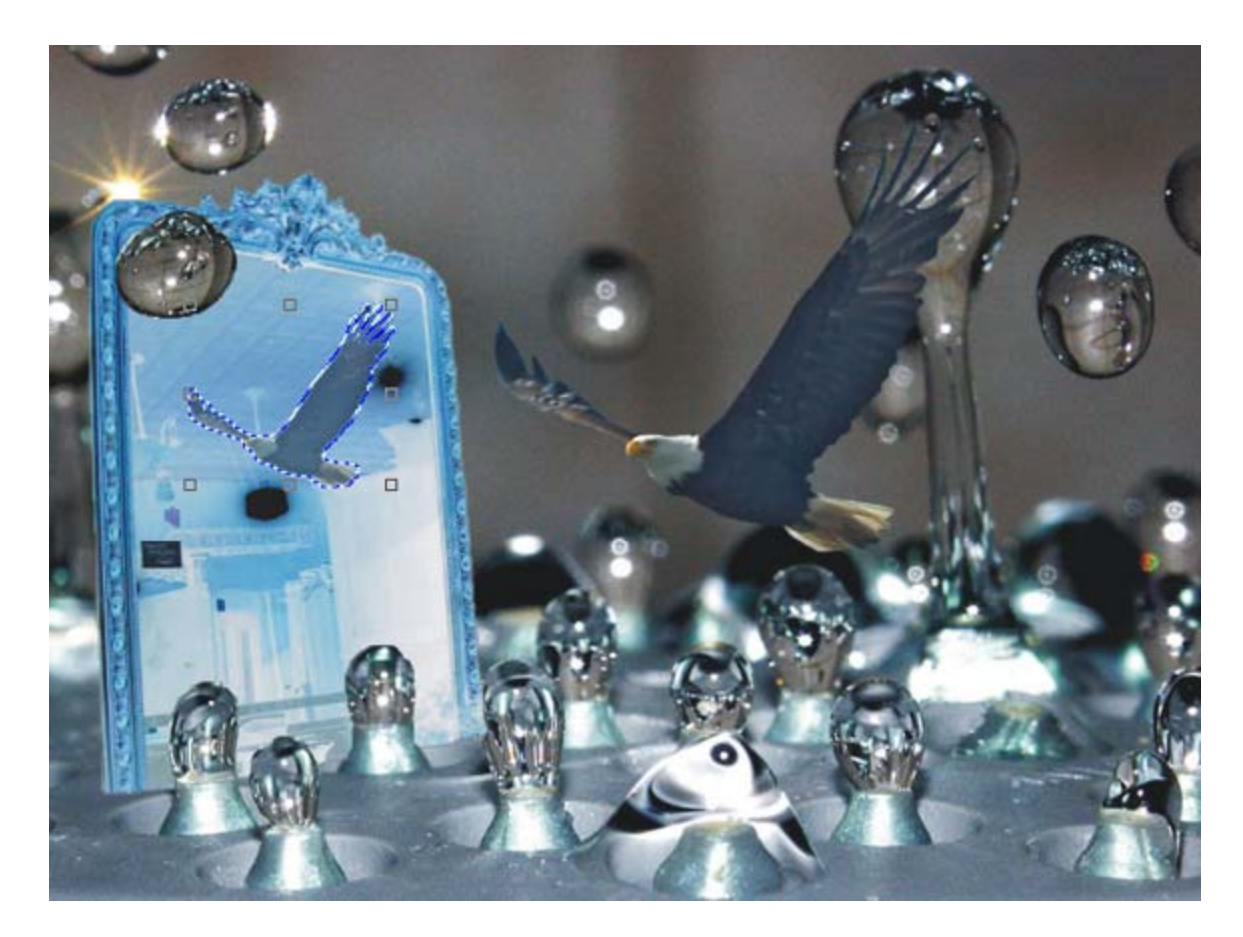

- **19)** Next, combine all your objects together. Go to *Object > Combine > Combine all objects with Background.*
- 20) For this step, you will save your final image as a **JPG-JPEG** Bitmap file to the PhotoPaint Review folder. Call it Last Name Raindrops.